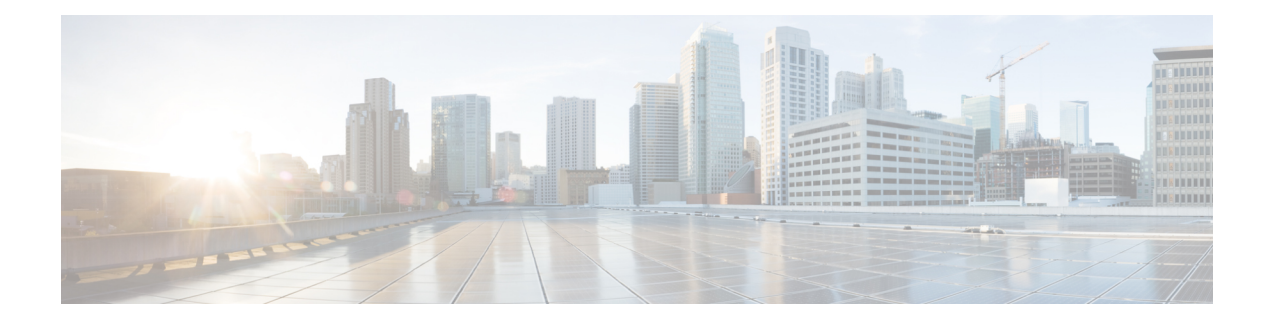

# 使用 **Nutanix** 部署虚拟 **Firepower** 管理中心

Nutanix AHV 是一种本地裸机第 1 类虚拟机监控程序, 是具有云功能的超融合基础设施 HCI。

本章介绍了具有 AHV 虚拟机管理程序的 Nutanix 环境中的 FMCv 功能, 包括功能支持、系统要求、 指南和限制。

您可以在 Nutanix AHV 上部署Firepower 管理中心虚拟 (FMCv)。

- [主机系统要求](#page-0-0), 第1页
- 在 Nutanix 上部署 Firepower [Management](#page-1-0) Center Virtual 的前提条件, 第2页
- Firepower [Management](#page-2-0) Center Virtual 和 Nutanix 准则和限制, 第3页
- 如何在 Nutanix [上部署虚拟](#page-3-0) Firepower 管理中心, 第4页

## <span id="page-0-0"></span>主机系统要求

我们建议您不要降低默认设置: 为大多数 Firepower 管理中心 (FMCv) 实例分配 32 GB RAM, 为 FMCv 300 分配 64 GB。为了提高性能,您总是可以根据可用的资源来增加虚拟设备的内存和 CPU 数量。

### 内存和资源要求

- 您可以使用 Nutanix AHV 来运行多个运行未修改的操作系统映像的虚拟机。每个虚拟机都有专 用的虚拟化硬件:网卡、磁盘、图形适配器等等。有关虚拟机监控程序兼容性的信息,请参阅 Cisco Firepower [兼容性指南。](https://www.cisco.com/c/en/us/td/docs/security/firepower/compatibility/firepower-compatibility.html#reference_7CC9392196754AD38B5250A9183027C8)
- 查看最新的Firepower发行说明,详细了解新版本是否会影响您的环境。您可能需要增加资源才 能部署最新版本的 Firepower。
- 根据所需部署的实例数量和使用要求,FMCv部署所使用的具体硬件可能会有所不同。创建的每 台虚拟设备都需要主机满足最低资源配置要求,包括内存、CPU 数量和磁盘空间。
- 下面列出了 Nutanix AHV 上 FMCv 设备的建议设置和默认设置:
- 处理器
	- 需要 4 个 vCPU

• 内存

• 最低要求 28 GB RAM/建议(默认) 32 GB RAM

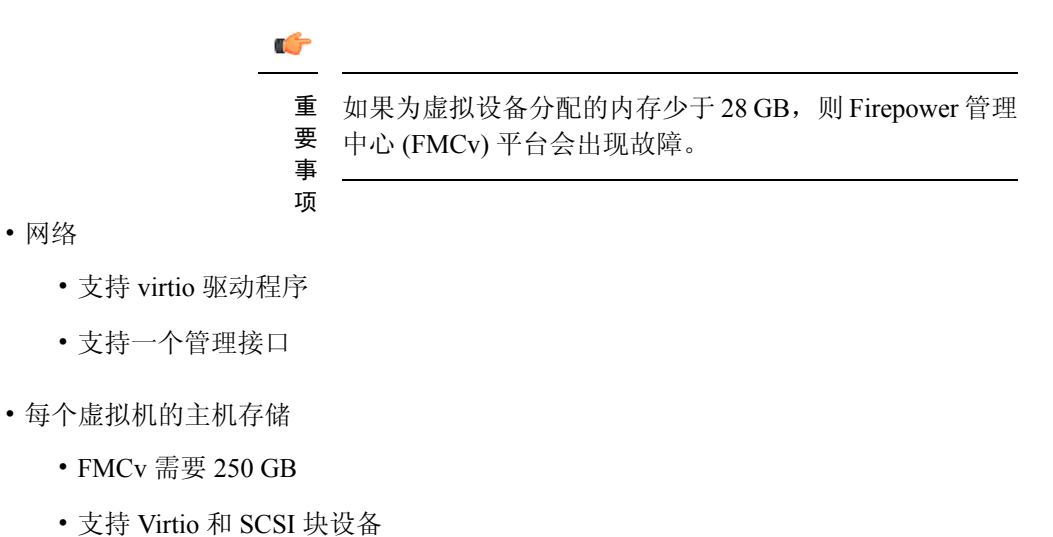

- 
- 控制台
	- 通过 telnet 支持终端服务器

# <span id="page-1-0"></span>在 **Nutanix** 上部署 **Firepower Management Center Virtual** 的 前提条件

### **Firepower** 版本

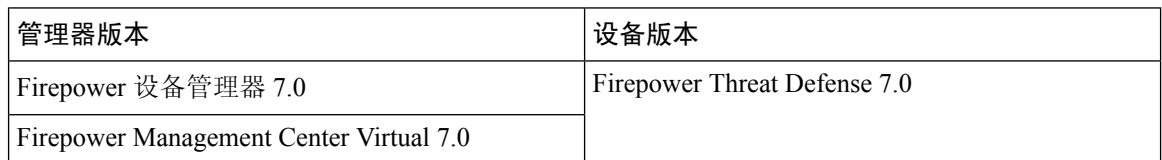

有关 Firepower Threat Defense Virtual 支持的虚拟机管理程序的最新信息,请参阅《Cisco [Firepower](https://www.cisco.com/c/en/us/td/docs/security/firepower/compatibility/firepower-compatibility.html) [兼容性指南》](https://www.cisco.com/c/en/us/td/docs/security/firepower/compatibility/firepower-compatibility.html)。

从 Cisco.com 下载 Firepower 管理中心 qcow2 文件并将其放在 Nutanix Prism Web 控制台上:

<https://software.cisco.com/download/navigator.html>

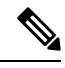

注释 需要 Cisco.com 登录信息和思科服务合同。

#### **Firepower Management Center Virtual**许可证

- 从 Firepower Management Center 配置安全服务的所有许可证授权。
- 有关如何管理许可证的更多信息,请参阅《Firepower [管理中心配置指南](https://www.cisco.com/c/en/us/support/security/defense-center/products-installation-and-configuration-guides-list.html)》中的*Firepower* 系统 许可。

#### **Nutanix** 组件和版本

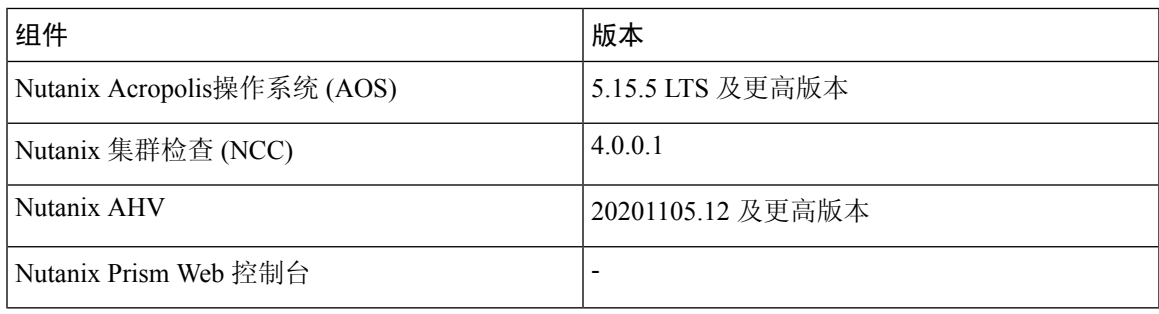

## <span id="page-2-0"></span>**Firepower Management Center Virtual 和 Nutanix 准则和限制**

#### 支持的功能

部署模式 - 独立

#### 不支持的功能

Firepower Management Center Virtual 设备没有序列号。系统 **(System)** > 配置 **(Configuration)** 页面会 显示无 **(None)** 或未指定 **(Not Specified)**,具体取决于虚拟平台。

- 不支持嵌套虚拟机监控程序(运行在 ESXi 上的 Nutanix AHV)。仅支持 Nutanix 独立集群部 署。
- 不支持高可用性。
- Nutanix AHV 不支持 SR-IOV 和 DPDK-OVS

### 相关文档

- Nutanix [发行说明](https://portal.nutanix.com/page/documents/list?type=software&filterKey=software&filterVal=Foundation)
- Nutanix [现场安装指南](https://portal.nutanix.com/page/documents/list?type=software&filterKey=software&filterVal=Foundation)
- Nutanix [上的硬件支持](https://www.nutanix.com/products/hardware-platforms)

## <span id="page-3-0"></span>如何在 **Nutanix** 上部署虚拟 **Firepower** 管理中心

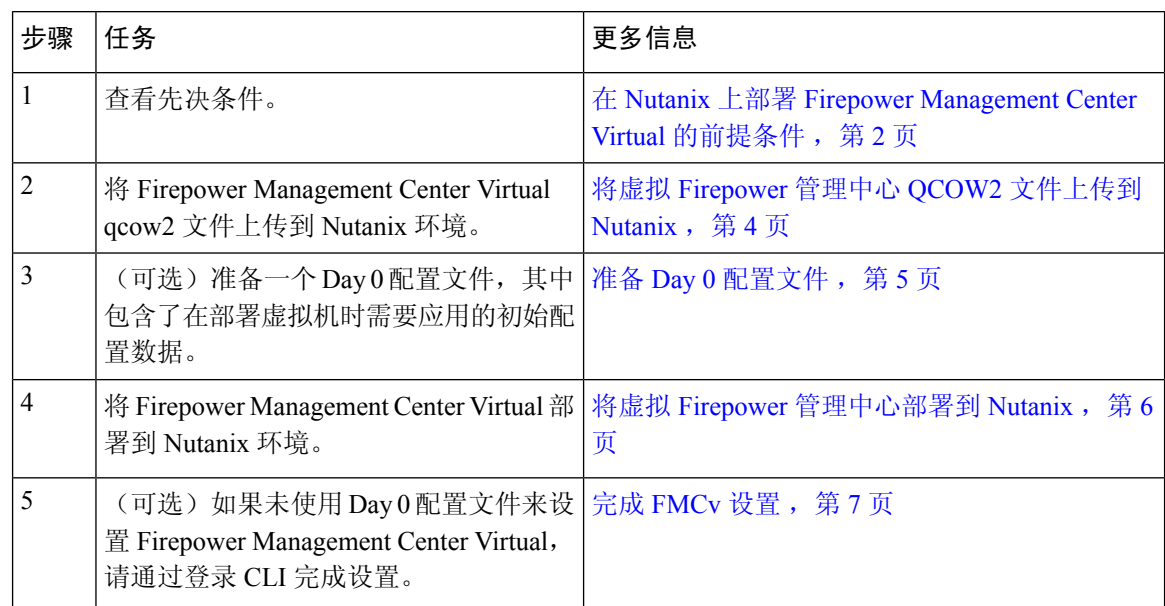

### <span id="page-3-1"></span>将虚拟 **Firepower** 管理中心 **QCOW2** 文件上传到 **Nutanix**

要将 FMCv 部署到 Nutanix 环境,则必须在 Prism Web 控制台中从 FMCv qcow2 磁盘文件创建映像。

### 开始之前

从 Cisco.com 下载 FMCv qcow2 磁盘文件: <https://software.cisco.com/download/navigator.html>

- 步骤 **1** 登录到 Nutanix Prism Web 控制台。
- 步骤 **2** 打击齿轮图标打开设置 **(Settings)** 页面。
- 步骤 **3** 单击左侧窗格中的映像配置 **(Image Configuration)**。
- 步骤 **4** 点击上传映像 **(Upload Image)**。
- 步骤 **5** 创建映像。
	- **1.** 为映像输入名称。
	- **2.** 从映像类型 **(Image Type)** 下拉列表中选择磁盘 **(DISK)**。
	- **3.** 从存储容器 **(Storage Container)** 下拉列表中选择所需的容器。
	- **4.** 指定 FMCv qcow2 磁盘文件的位置。
		- 您可以指定 URL(以便从 Web 服务器导入文件)或从工作站上传文件。
	- **5.** 单击保存 **(Save)**。

步骤 **6** 请等待,直到新映像出现在映像配置 **(Image Configuration)** 页面中。

### <span id="page-4-0"></span>准备 **Day 0** 配置文件

在部署 FMCv 之前,您可以准备一个 Day 0 配置文件。此文件是一个文本文件,其中包含了在部署 虚拟机时需要应用的初始配置数据。

请记住:

- 如果使用 Day 0 配置文件进行部署,该过程将允许您执行 FMCv 设备的整个初始设置。
- 如果您在没有 Day 0 配置文件的情况下进行部署,则必须在启动后配置 Firepower 系统所需的设 置; 有关更多信息, 请参阅完成 [FMCv](#page-6-0) 设置, 第 7 页。

可以指定:

- 接受《最终用户许可协议》(EULA)。
- 系统的主机名。
- 管理员账户的新管理员密码。
- 使设备可以在管理网络上进行通信的网络设置。

步骤 **1** 使用您选择的文本编辑器来创建一个新的文本文件。

步骤 **2** 在文本文件中输入配置详细信息,如下例所示。请注意,文本采用 JSON 格式。您可以在复制文本之前使用验证 器工具来验证文本。

示例:

{

```
#FMC
 "EULA": "accept",
 "Hostname": "FMC-Production",
 "AdminPassword": "Admin123",
 "DNS1": "10.1.1.5",
 "DNS2": "192.168.1.67",
 "IPv4Mode": "manual",
 "IPv4Addr": "10.12.129.45",
 "IPv4Mask": "255.255.0.0",
 "IPv4Gw": "10.12.0.1",
 "IPv6Mode": "disabled",
"IPv6Addr": "",
 "IPv6Mask": "",
 "IPv6Gw": "",
```
}

步骤 **3** 将文件另存为"**day0-config.txt**"。

步骤 **4** 为每个要部署的 FMCv 重复步骤 1-3 以创建唯一的默认配置文件。

### <span id="page-5-0"></span>将虚拟 **Firepower** 管理中心部署到 **Nutanix**

### 开始之前

确保您计划部署的 FMCv 的映像显示在映像配置 **(Image Configuration)** 页面上。

- 步骤 **1** 登录到 Nutanix Prism Web 控制台。
- 步骤 **2** 从主菜单栏中,单击视图下拉列表,然后选择 **VM**。

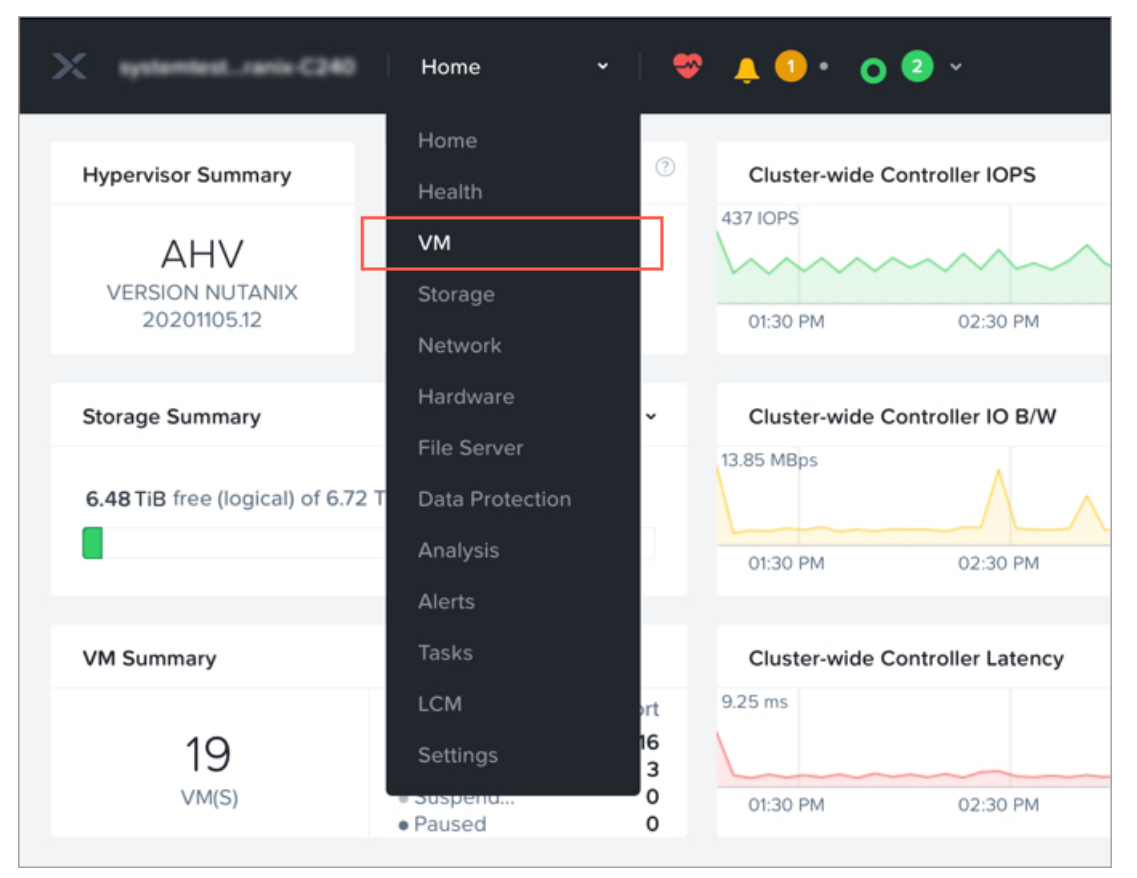

- 步骤 **3** 在 VM 控制面板上,单击创建 **VM (Create VM)**。
- 步骤 **4** 执行以下操作:
	- **1.** 输入 FMCv 实例的名称。
	- **2.** (可选)输入 FMCv 实例的说明。
	- **3.** 选择您希望 FMCv 实例使用的时区。
- 步骤 **5** 输入计算详细信息。
	- **1.** 输入要分配给 FMCv 实例的虚拟 CPU 数量。
	- **2.** 输入必须分配给每个虚拟 CPU 的核心数。
- **3.** 输入要分配给 FMCv 实例的内存量 (GB)。
- 步骤 **6** 将磁盘连接到 FMCv 实例。
	- **1.** 在磁盘 **(Disks)**,单击添加新磁盘 **(Add New Disk)**。
	- **2.** 从类型 **(Type)** 下拉列表中选择磁盘 **(DISK)**。
	- **3.** 从操作 **(Operation)** 下拉列表中,选择从映像服务克隆 **(Clone from Image Service)**。
	- **4.** 从总线类型 **(Bus Type)** 下拉列表中,选择 **SCSI**、**PCI** 或 **SATA**。
	- **5.** 从映像 **(Image)** 下拉列表中,选择要使用的映像。
	- **6.** 单击添加 **(Add)**。
- 步骤 **7** 在网络适配器 **(NIC) (Network Adapters [NIC])** 下,单击添加新 **NIC (Add New NIC)**,选择网络,然后单击添加 **(Add)**。
- 步骤 **8** 配置 FMCv 的关联策略。

在 **VM** 主机关联 **(VM Host Affinity)** 下,单击设置关联 **(Set Affinity)**,选择主机,然后单击保存 **(Save)**。 选择多个主机以确保即使节点出现故障也可运行 FMCv。

- 步骤 **9** 如果您已准备了 Day 0 配置文件,请执行以下操作:
	- **1.** 选择自定义脚本 **(Custom Script)**。
	- **2.** 单击上传文件 **(Upload A File)**,,然后选择 Day 0 配置文件 (**day0-config.txt**)。
	- 注释 此版本中不支持所有其他自定义脚本选项。
- 步骤 **10** 单击保存 **(Save)** 以部署 FMCv。FMCv 实例会显示在 VM 表格视图中。
- 步骤 **11** 在 VM 表格视图中,选择新创建的 FMCv 实例,然后单击打开电源 **(Power On)**。
- <span id="page-6-0"></span>步骤 **12** 在 FMCv 通电后,验证状态。前往主页 **(Home) > VM >** 您部署的 FMCv 并登录。

### 完成 **FMCv** 设置

对于所有的Firepower管理中心,必须完成设置过程,以便设备能够在管理网络上通信。如果部署不 使用 Day 0 配置文件, 设置 FMCv 分为两步:

- 步骤1 初始化 FMCv 后, 在设备控制台运行设备配置脚本, 从而使设备可在管理网络上通信。
- 步骤 **2** 然后,使用管理网络上的计算机访问 FMCv 的 Web 界面,完成设置过程。
- 步骤3 使用 CLI 在 FMCv 上完成初始设置。请参阅[使用脚本配置网络设置](#page-7-0), 第8页。

步骤 **4** 使用管理网络上的计算机访问 FMCv 的 Web 界面,完成设置过程。请参阅使用 Web [界面执行初始设置](#page-7-1) ,第 8 [页](#page-7-1)。

### <span id="page-7-0"></span>使用脚本配置网络设置

以下程序描述如何使用 CLI 在 FMCv 上完成初始设置。

步骤 **1** 在控制台上登录 FMCv 设备。使用 **admin** 作为用户名,**Admin123** 作为密码。如果使用的是 Nutanix 控制台,则默 认密码为 **Admin123**。

如果系统提示,请重置密码。

步骤 **2** 在管理员提示符下,运行以下脚本:

### 示例:

sudo /usr/local/sf/bin/configure-network

第一次连接到 FMCv 时, 系统会提示您执行启动后配置。

步骤 **3** 按脚本提示执行操作。

首先配置(或禁用)IPv4 管理设置,然后是 IPv6 管理设置。如果手动指定网络设置,则必须输入 IPv4 或 IPv6 地 址。

- 步骤 **4** 确认设置正确。
- <span id="page-7-1"></span>步骤 **5** 从设备注销。

#### 下一步做什么

• 使用管理网络上的计算机访问 FMCv 的 Web 界面,完成设置过程。

### 使用 **Web** 界面执行初始设置

以下程序描述如何使用 Web 界面在 FMCv 上完成初始设置。

步骤 **1** 通过浏览器访问 FMCv 管理接口的默认 IP 地址:

### 示例:

https://192.168.45.45

步骤 **2** 登录到虚拟 Firepower 管理中心设备。使用 **admin** 作为用户名,**Admin123** 作为密码。如果系统提示,请重置密 码。

系统将显示设置页面。必须更改管理员密码,指定网络设置(若尚未指定),并接受 EULA。

步骤 **3** 完成设置后,单击应用 **(Apply)**。FMCv会根据您的选择进行配置。在系统显示中间页面后,您已经以管理员用户 (具有管理员角色)身份登录 Web 界面。

FMCv会根据您的选择进行配置。在系统显示中间页面后,您已经以管理员用户(具有管理员角色)身份登录Web 界面。

下一步做什么

- 有关 FMCv 初始设置的详细信息,请参阅Firepower [Management](fpmc-virtual_chapter11.pdf#nameddest=unique_15) Center Virtual 初始设置。
- 有关 FMCv 部署所需后续步骤的概述, 请参阅Firepower [管理中心虚拟初始管理和配置一](https://www.cisco.com/c/en/us/td/docs/security/firepower/quick_start/fmcv/fpmc-virtual/m_fmcv-initial-admin-config.html)章。

I